# **MỤC LỤC**

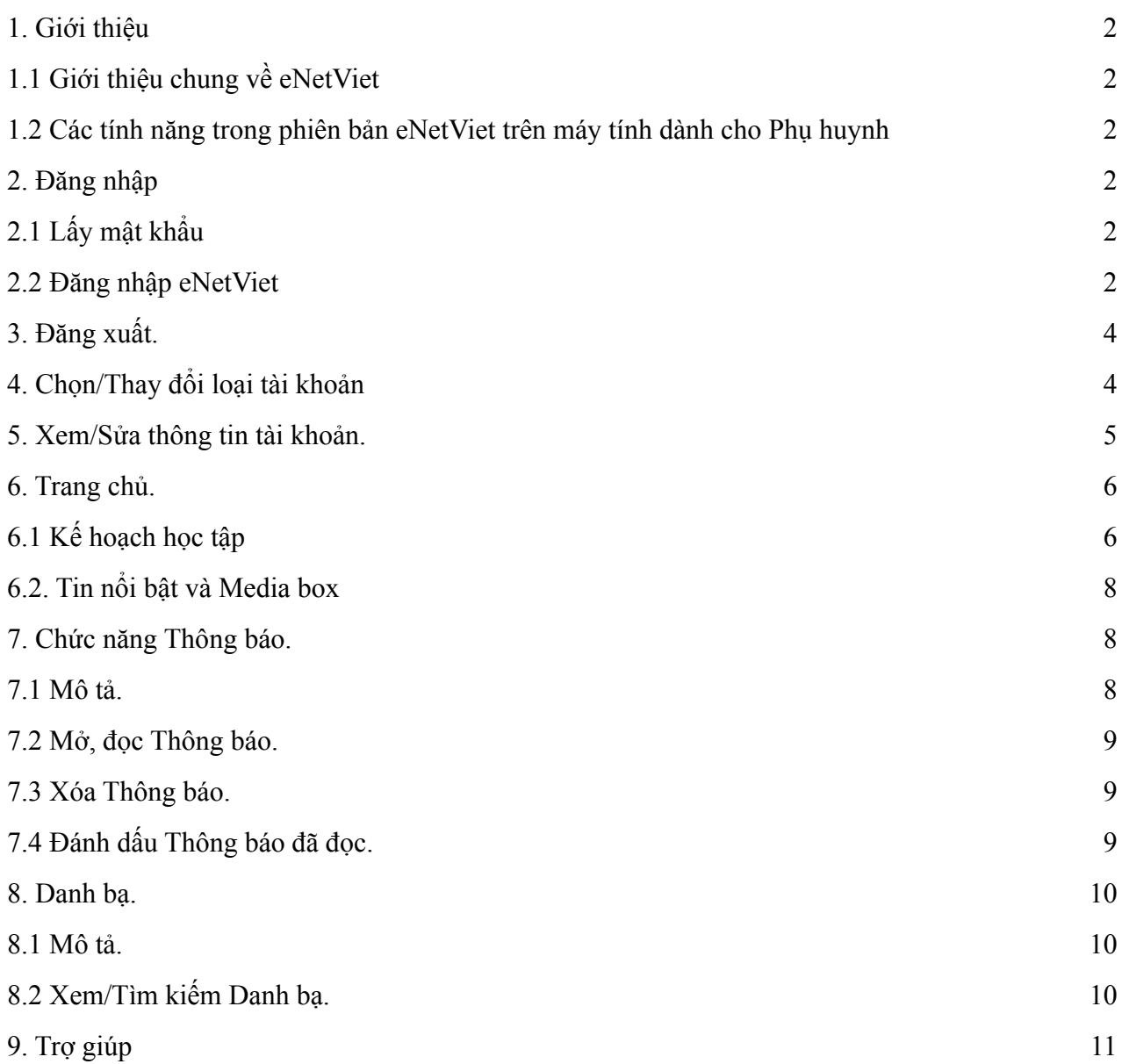

#### **1. Giới thiệu**

#### <span id="page-1-1"></span><span id="page-1-0"></span>**1.1 Giới thiệu chung về eNetViet**

Với ứng dụng eNetViet , Phụ huynh có thể:

- Nhận được các thông báo chính thống, chính xác và nhanh nhất từ nhà trường theo thời gian thực (realtime) thông qua tin nhắn SMS, tin nhắn đa phương tiện.

- Trực tiếp trao đổi với giáo viên chủ nhiệm, giáo viên bộ môn về tình hình học tập, rèn luyện của con em mình tại phần tin nhắn.

- Tra cứu kết quả học tập, rèn luyện và theo dõi các hoạt động của lớp, của trường.

- Đăng ký nghỉ học trực tuyến cho con thay vì phải dùng giấy xin phép như trước đây.

- Nhận và gửi bài tập, kế hoạch học tập giáo viên gửi cho học sinh.

- Và còn nhiều tính năng và tiện ích khác…

#### *(\*) Lưu ý:*

- Số điện thoại để Phụ huynh đăng nhập vào ứng dụng eNetViet chính là số điện thoại mà Phụ huynh đã đăng ký với nhà trường để nhận thông tin.

- Phụ huynh có nhiều con học ở cùng 1 trường hoặc nhiều trường khác nhau có thể đăng ký 1 số điện thoại cho tất cả các con để nhận thông tin của tất cả các con trên cùng 1 tài khoản.

#### <span id="page-1-2"></span>**1.2 Các tính năng trong phiên bản eNetViet trên máy tính dành cho Phụ huynh**

- Nhận được các thông báo chính thông, chính xác và nhanh nhất từ cấp quản lý, nhà trường theo thời gian thực hiện thông qua tin nhắn SMS, tin nhắn đa phương tiện.
- Nhận và gửi lại bài tập cho giáo viên.
- Các tính năng khác sẽ liên tục được cập nhật trong các phiên bản tiếp theo.

#### <span id="page-1-3"></span>**2. Đăng nhập**

#### <span id="page-1-4"></span>**2.1 Lấy mật khẩu**

- Với phụ huynh đã đăng nhập và sử dụng app eNetViet trên điện thoại: tài khoản đăng nhập chính là số điện thoại và mật khẩu phụ huynh đang dùng để đăng nhập trên điện thoại.

- Với phụ huynh chưa sử dụng app eNetViet trên điện thoại: để lấy mật khẩu đăng nhập, vui lòng thực hiện theo các bước sau:

**Bước 1:** Sử dụng số điện thoại đã đăng ký nhận tin, soạn nội dung tin nhắn **ENV** gửi **8079.**

**Bước 2:** Hệ thống sẽ gửi mật khẩu về số điện thoại đã đăng ký nhận tin của bạn bằng tin nhắn SMS. Mở tin nhắn để lấy mật khẩu.

### <span id="page-1-5"></span>**2.2 Đăng nhập eNetViet**

**Bước 1:** Mở trình duyệt web firefox 3.5 trở lên (hoặc Cốc cốc, Chrome...)

**Bước 2:** Truy cập theo địa chỉ: **web.enetviet.com**. Giao diện sẽ hiện ra như ảnh dưới:

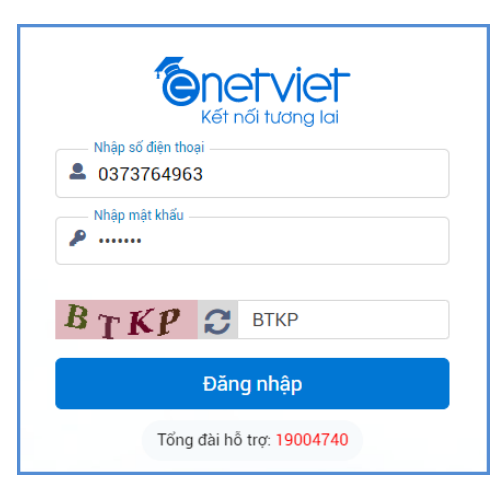

**Bước 3:** Nhập **số điện thoại** đã đăng ký nhận tin, **mật khẩu** và **mã bảo vệ** rồi kích nút **[Đăng nhập]**.

*(\*) Lưu ý:*

*+ Trong trường hợp quên mật khẩu đăng nhập, bạn thực hiện lấy lại mật khẩu đăng nhập tương tự lần đầu.*

**Bước 4:** Sau khi đăng nhập thành công, giao diện màn hình sẽ hiển thị như sau:

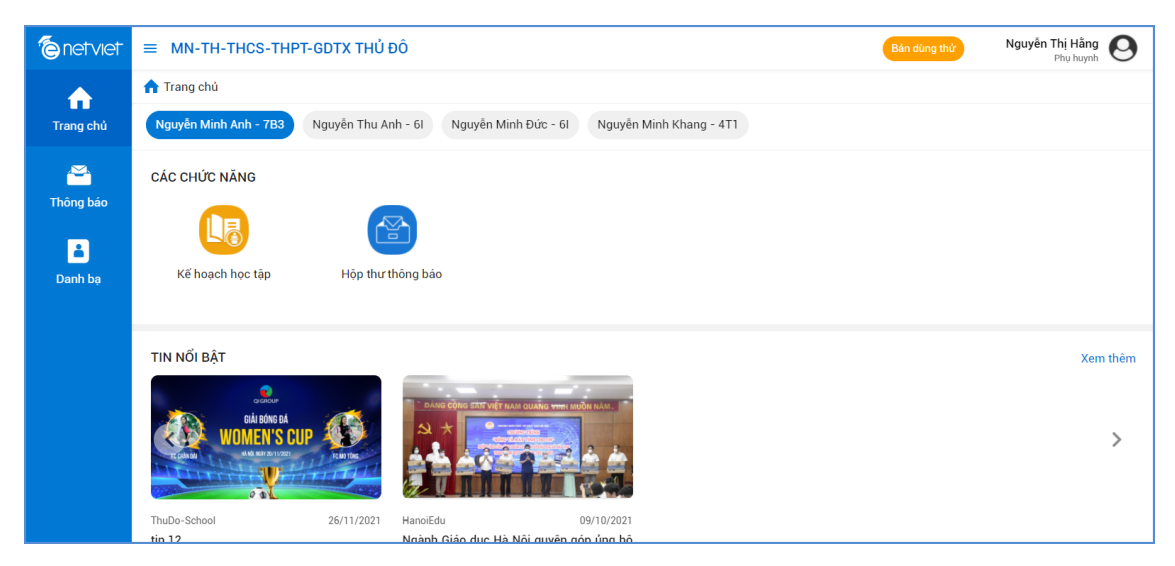

# *(\*) Lưu ý:*

+ Đối với những Phụ huynh đồng thời có các vai trò khác trên Hệ thống Cơ sở dữ liệu như *Cán bộ Sở GD&ĐT, cán bộ Phòng GD&ĐT, lãnh đạo Nhà trường hoặc là Cán bộ, Giáo viên nhà* trường, và sử dụng cùng một số điện thoại để đăng ký các vai trò trên thì sau khi thực hiện **Bước** *3, giao diện màn hình sẽ hiện lên như ảnh dưới.*

*+ Phụ huynh chọn vai trò "Phụ huynh" để đăng nhập vào eNetViet với vai trò là Phụ huynh và sử dụng các tính năng, tiện ích liên quan đến con em mình.*

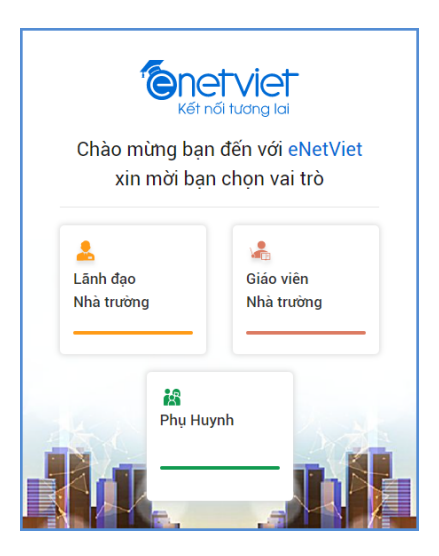

# <span id="page-3-0"></span>**3. Đăng xuất.**

Để đăng xuất (thoát/Exit) khỏi tài khoản eNetViet đang sử dụng, bạn thao tác như sau:

**Bước 1:** Từ giao diện eNetViet, kích vào biểu tượng ảnh đại diện ở góc trên, bên phải màn hình eNetViet.

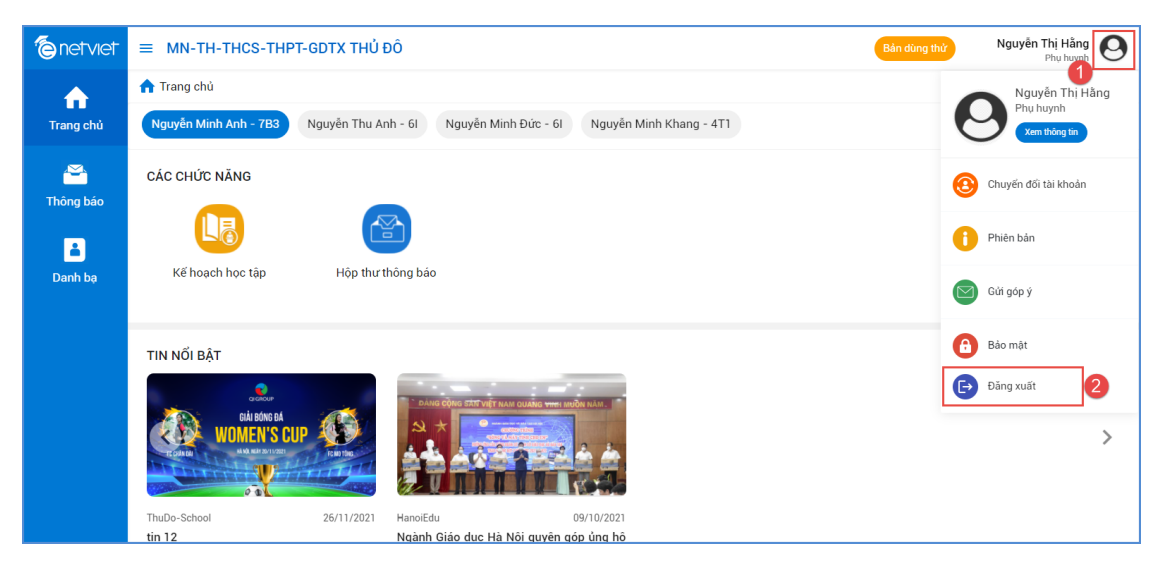

**Bước 2:** Chọn **"Đăng xuất"** để đăng xuất tài khoản.

# <span id="page-3-1"></span>**4. Chọn/Thay đổi loại tài khoản**

Đối với những Phụ huynh đồng thời có các vai trò khác trên Hệ thống Cơ sở dữ liệu như Cán bộ Sở GD&ĐT, cán bộ Phòng GD&ĐT, lãnh đạo Nhà trường hoặc là Cán bộ/ Giáo viên nhà trường, và sử dụng cùng một số điện thoại để đăng ký các vai trò trên, thì có thể chuyển đổi giữa các loại tài khoản như sau:

**Bước 1:** Tại giao diện eNetViet, kích vào biểu tượng ảnh đại diện ở góc trên, bên phải màn hình eNetViet, chọn **"Chuyển đổi tài khoản".**

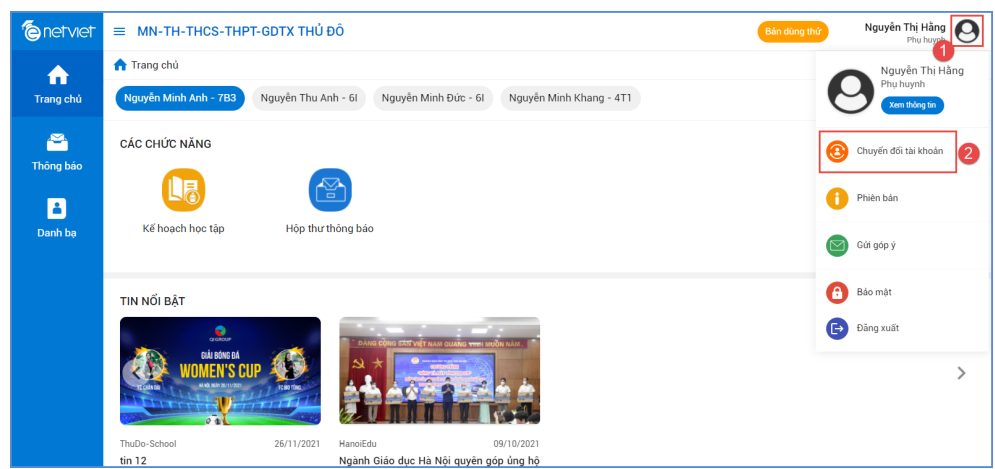

**Bước 2:** Kích chọn các loại tài khoản tương ứng (như ảnh dưới).

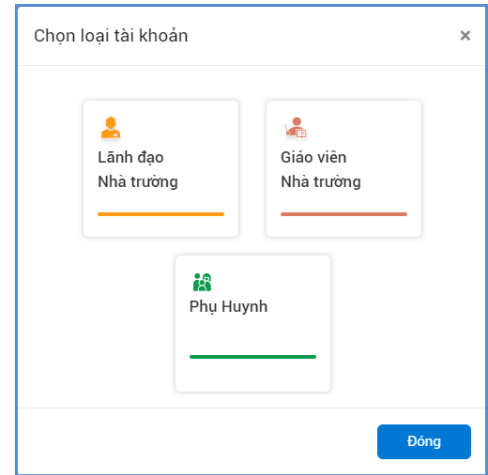

#### <span id="page-4-0"></span>**5. Xem thông tin tài khoản**

Để xem các thông tin về tài khoản của bản thân (gồm Tên hiển thị, Email, Điện thoại, Thông tin học sinh, lịch sử các hoạt động trên eNetViet), bạn thực hiện như sau:

Kích vào biểu tượng ảnh đại diện ở góc trên, bên phải màn hình eNetViet, rồi chọn mục **"Xem thông tin"**.

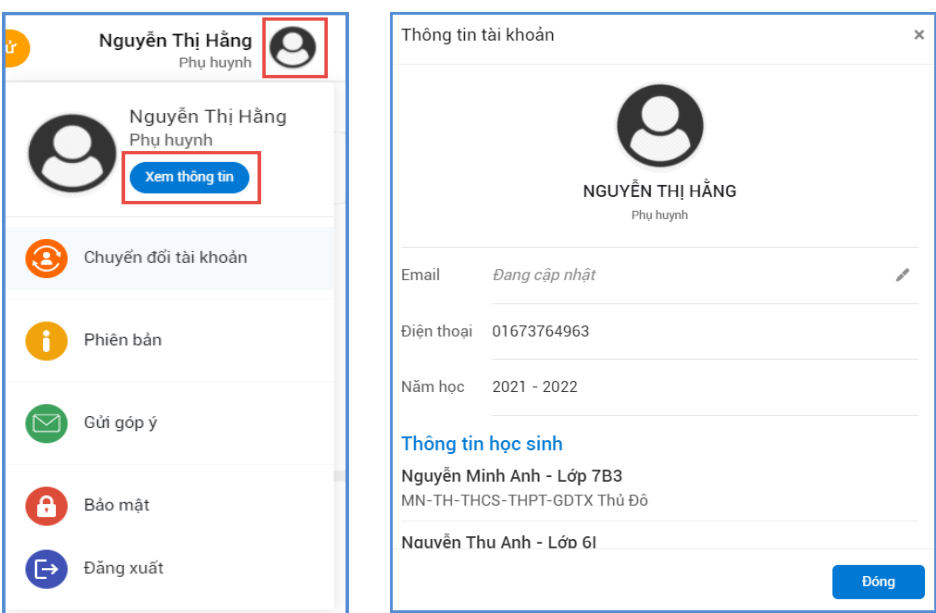

### *(\*) Lưu ý:*

*Trong trường hợp Họ tên học sinh, Lớp và Trường học của học sinh chưa chính xác, đề nghị* bạn liên hệ với Nhà trường nơi học sinh đang học tập để chỉnh sửa và cập nhật thông tin hoặc liên *hệ với Nhà phát triển eNetViet để được Trợ giúp.*

#### <span id="page-5-0"></span>**6. Trang chủ.**

Trang chủ là nơi chứa các tính năng và tiện tích có liên quan mật thiết đến học sinh mà các Phụ huynh đều rất quan tâm.

(\*) Lưu ý: Tùy từng cấp học và loại hình trường học, tùy theo vêu cầu đặc thù trong công tác quản lý và công tác chuyên môn của từng địa phương và nhà trường cũng như nhu cầu của các bậc Phu huynh, số lương các tính năng và tiên ích này sẽ được tùy biến để phù hợp nhất. Do đó số lượng các tính năng và tiện ích trên Trang chủ giữa các trường và giữa các cấp học có thể *khác nhau.*

Để vào Trang chủ, từ giao diện eNetViet, bạn kích vào biểu tượng Trang chủ **trang chủ** ở trên cùng thanh công cụ bên trái màn hình. Giao diện sẽ hiện ra như ảnh dưới:

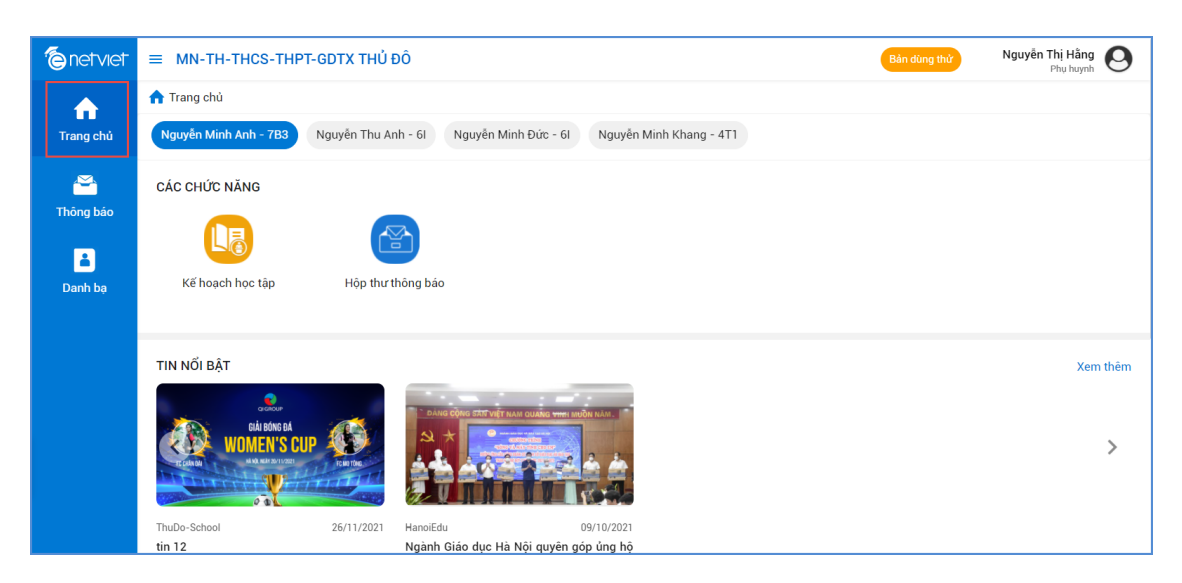

Hiện tại, Trang chủ sẽ gồm các chức năng chính:

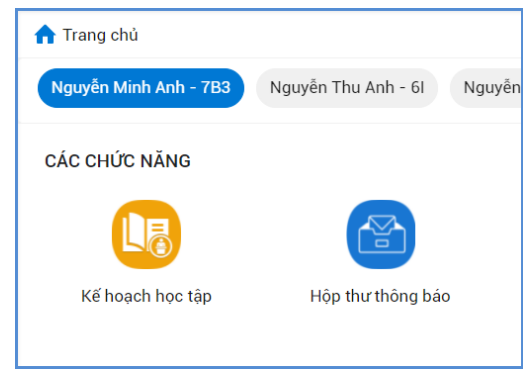

# <span id="page-6-0"></span>**6.1 Kế hoạch học tập**

Chức năng này hỗ trợ PHHS nhận bài tập được giao từ giáo viên và nộp bài cho giáo viên chấm điểm. Ngoài ra, nhận kết quả về điểm số, nhận xét từ giáo viên về bài làm học sinh đã nộp.

### **Các bước thực hiện:**

Bước 1: Từ màn hình Trang chủ của eNetViet, chọn biểu tượng **Kế hoạch học tập**" trong mục "**Các chức năng**"

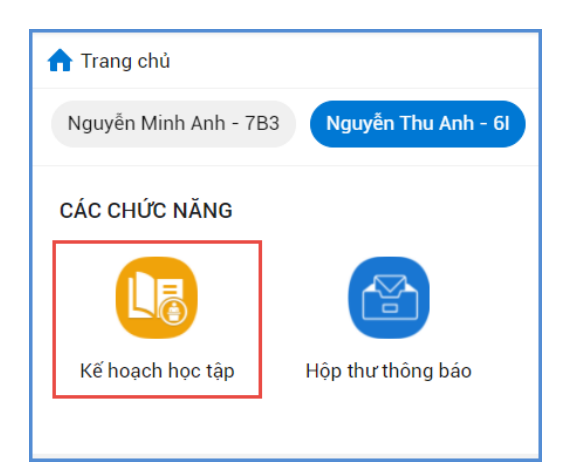

**Bước 2**: Tại giao diện Kế hoạch học tập có 2 tab bao gồm tab "**ĐÃ GIAO"** và "**ĐÃ HOÀN THÀNH**", PHHS kích vào tab "**ĐÃ GIAO",** tại đây hiển thị bài tập giáo viên giao cho học sinh và thời gian nộp bài.

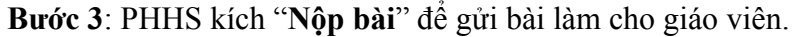

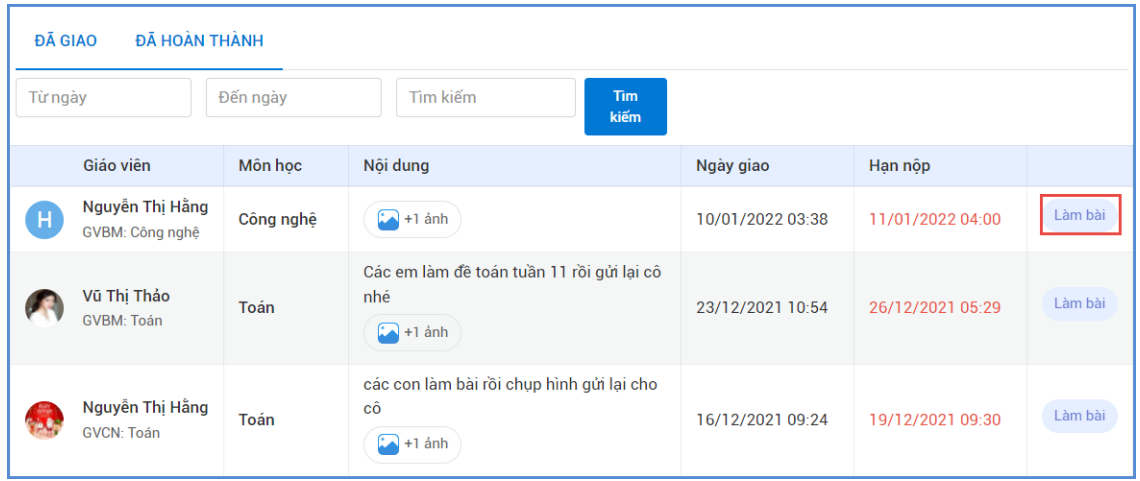

**Bước 4**: PHHS nhập nội dung và chọn bài làm của học sinh dưới dạng file ảnh hoặc file video hoặc chọn tệp đính kèm sau đó kích nút "**Nộp bài tập**" để gửi bài đã làm cho giáo viên.

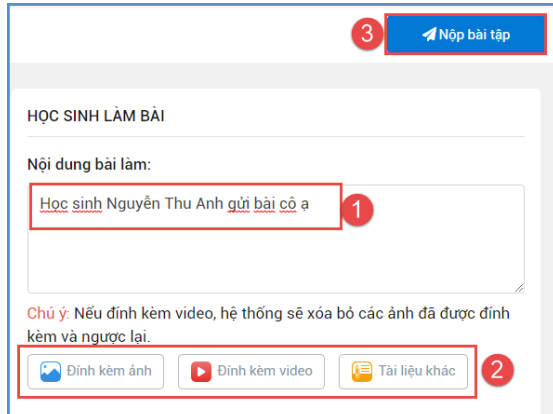

**Bước 5**: Hộp thông báo hiện ra, PHHS kích "**Đồng ý**" để hoàn tất quá trình nộp bài

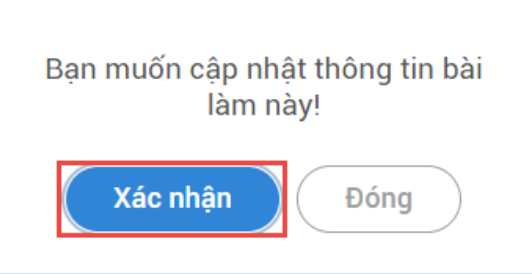

**Bước 6**: PHHS xem điểm và nhận xét của giáo viên tại tab "**ĐÃ HOÀN THÀNH**". Để xem chi tiết, PHHS kích "**Xem bài**".

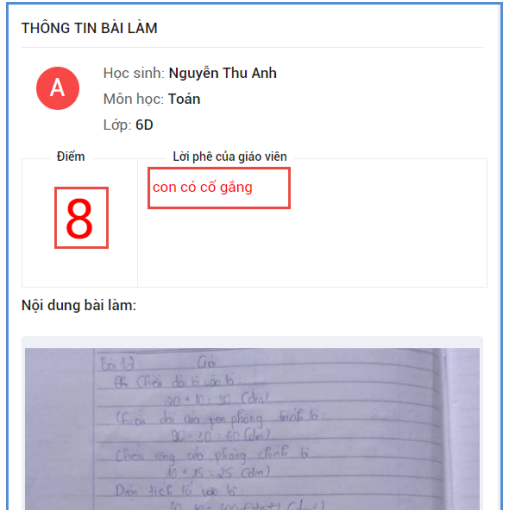

# **6.2. Tin nổi bật và Media box**

<span id="page-8-0"></span>Chức năng này giúp PHHS theo dõi, đọc các tin tức tiêu biểu của nhà trường cũng như tin tức chung của ứng dụng.

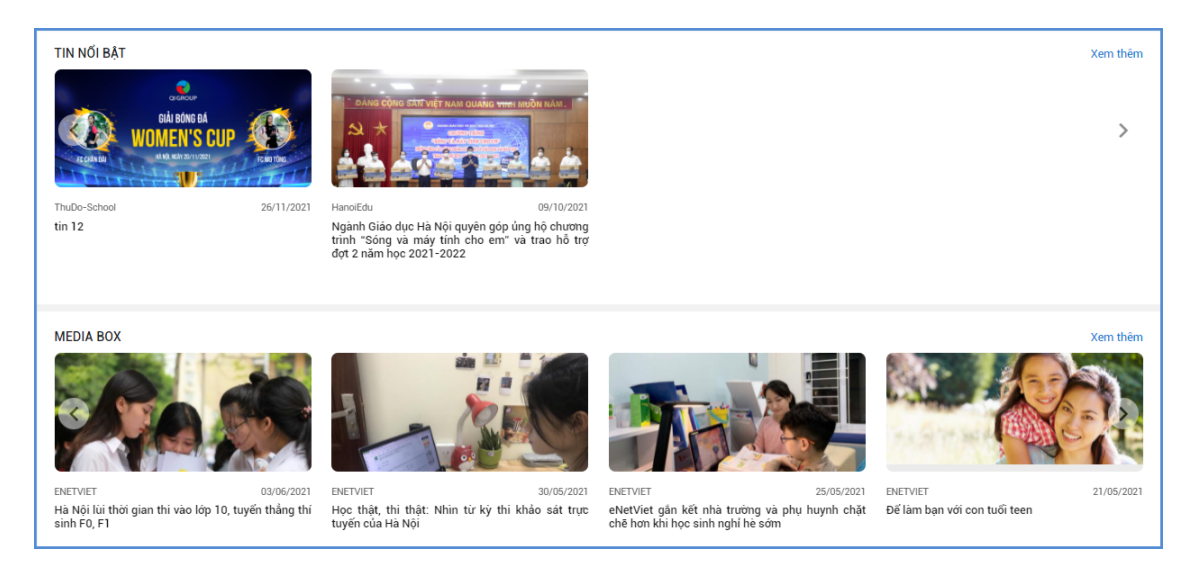

# <span id="page-8-1"></span>**7. Chức năng Thông báo.**

### <span id="page-8-2"></span>**7.1 Mô tả.**

Chức năng này hỗ trợ PHHS nắm bắt các thông tin từ Nhà trường hoặc Giáo viên (đó có thể là thông báo về tình hình học tập, rèn luyện của con trên lớp hoặc các thông báo về lịch nghỉ, lịch học, các hoạt động ngoại khóa; dặn dò của Giáo viên cho học sinh, hoặc Giáo viên giao các bài tập về nhà cho học sinh…). Tính năng này tương tự như tính năng thông báo (notification) ở các phần mềm mạng xã hội thông dụng như Zalo, Messenger, Viber…

### <span id="page-8-3"></span>**7.2 Mở, đọc Thông báo.**

Để mở chức năng Thông báo, từ giao diện eNetViet kích vào biểu tượng **Thông báo** ở thanh công cụ bên trái màn hình. Giao diện màn hình sẽ hiện ra như sau:

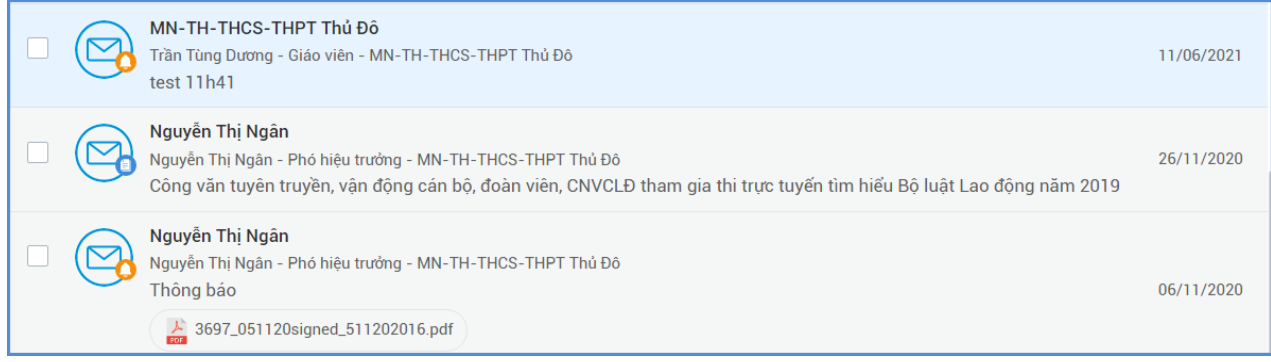

### <span id="page-9-0"></span>**7.3 Xóa Thông báo.**

Để xóa một hoặc nhiều thông báo, bạn thao tác như sau:

#### **Bước 1:** Mở chức năng **Thông báo**

**Bước 2:** Kích chọn biểu tượng ô vuông trắng trước thông báo cần xóa, sau đó kích chọn

biểu tượng **để** xóa thông báo.

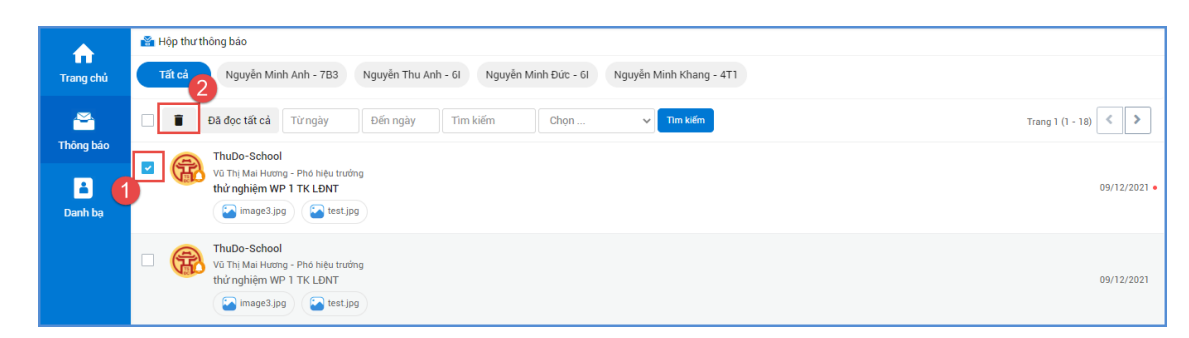

**Bước 3:** Hệ thống sẽ xác thực **"Bạn muốn xóa những nội dung đã chọn?".** Kích nút **"Đồng ý"** để xóa hoặc kích nút **"Hủy"** để hủy bỏ thao tác xóa các thông báo đã chọn.

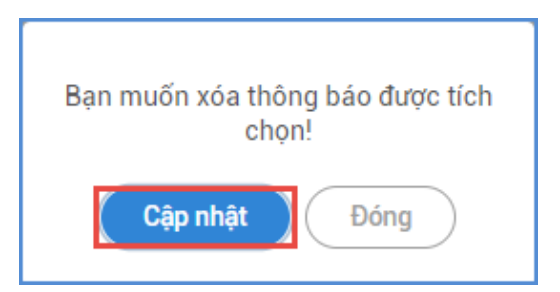

### <span id="page-9-1"></span>**7.4 Đánh dấu Thông báo đã đọc.**

Để đánh dấu tất cả các thông báo là đã đọc, bạn thao tác như sau:

**Bước 1:** Mở chức năng **Thông báo**

**Bước 2:** Kích chọn dòng chữ **"Đã đọc tất cả".**

Ngoài ra, ứng dụng hỗ trợ người sử dụng lọc và tìm kiếm nhanh thông báo:

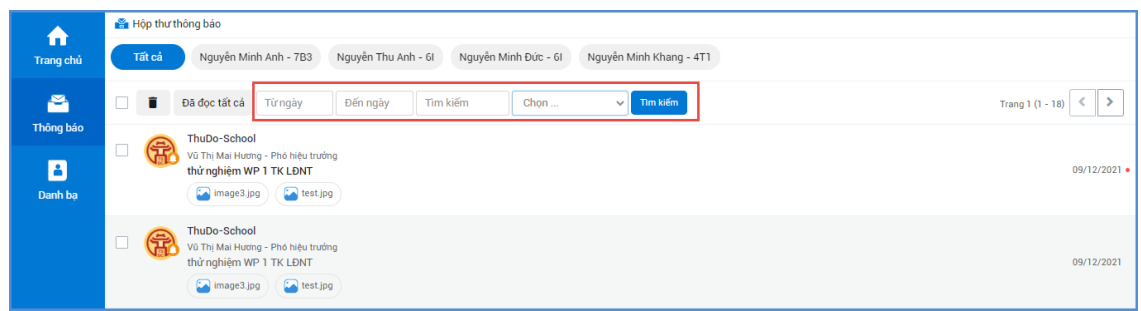

### <span id="page-10-0"></span>**8. Danh bạ.**

<span id="page-10-1"></span>**8.1 Mô tả.**

Hiện tại, **"Danh bạ"** trong eNetViet cho phép phụ huynh xem danh sách giáo viên, danh sách các phụ huynh trong cùng Lớp học của con. Trong các phiên bản cập nhật sắp tới sẽ hỗ trợ phụ huynh có thể gửi tin nhắn, trò chuyện trực tuyến với giáo viên và phụ huynh khác. **8.2 Xem/Tìm kiếm Danh bạ.**

<span id="page-10-2"></span>Để xem danh bạ Giáo viên (giáo viên chủ nhiệm, giáo viên bộ môn), phụ huynh. Bạn làm như sau:

Bước 1: Từ màn hình Trang chủ của eNetViet, kích vào biểu tượng **Bunh ban trên thanh công** cụ bên trái màn hình.

**Bước 2:** Chọn tab Giáo viên hoặc Phụ huynh.

**Bước 3:** Bạn cũng có thể nhập tên người dùng vào ô tìm kiếm để tìm kiếm nhanh trong Danh bạ.

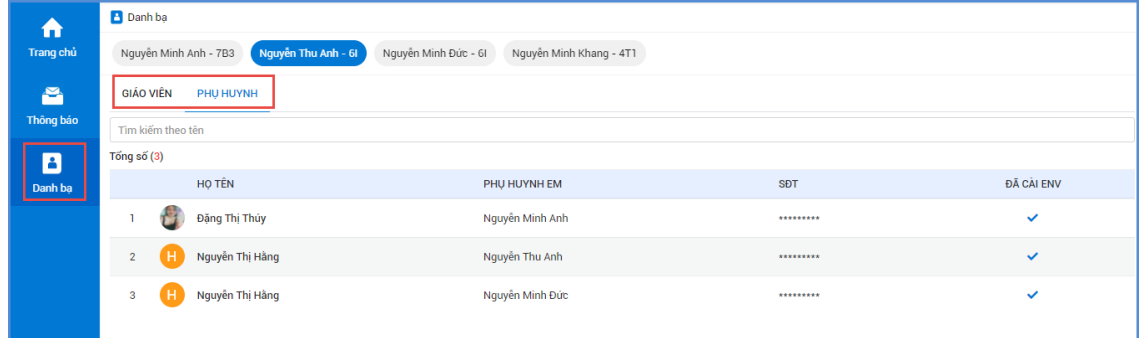

Bạn có thể **"Mời"** những phụ huynh cùng cài đặt eNetViet để thuận tiện cho việc trao đổi, trò chuyện về tình hình của học sinh trong lớp bằng cách nhấn nút wiệt

### <span id="page-11-0"></span>**9. Trợ giúp**

Trong quá trình sử dụng eNetViet, bạn có thể để lại "Góp ý" hoặc liên hệ với đơn vị phát triển sản phẩm để được trợ giúp nhanh nhất.

- 1. Tổng đài **1900.4740** (trong giờ hành chính từ thứ Hai tới thứ Bảy hàng tuần).
- 2. Email [hotro@enetviet.com](mailto:hotro@enetviet.com).

### **Câu hỏi thường gặp**

### **1. Các vấn đề liên quan đến đăng nhập vào eNetViet**

# **Số điện thoai tôi đang dùng không phải là số điện thoại đăng ký nhận thông tin từ nhà trường, tôi phải làm thế nào để đăng nhập lần đầu tiên vào eNetViet?**

Trong trường hợp này, bạn cần liên hệ với nhà trường đề nghị cập nhật lại chính xác số điện thoại của bạn và tham khảo mục Đăng nhập lần đầu vào eNetViet để biết cách sử dụng.

# **Trước đây tôi sử dụng số điện thoại hiện tại đăng nhập vào eNetViet bình thường, nhưng bây giờ tôi không thể đăng nhập được nữa, tôi phải làm thế nào?**

Về trường hợp bạn đề cập, bạn nên tiến hành như sau:

- 1. Kiểm tra xem mật khẩu đăng nhập vào eNetViet đã chính xác hay chưa. Nếu bạn quên mật khẩu thì bạn cần tham khảo mục Quên/Lấy mật khẩu đăng nhập để hệ thống gửi lại cho bạn mật khẩu đăng nhập. Sau khi đăng nhập thành công, bạn có thể Đổi mật khẩu đăng nhập để dễ nhớ cho các lần đăng nhập sau
- 2. Nếu bạn thực hiện bước 1 không đăng nhập được, bạn vui lòng liên hệ với nhà trường để kiểm tra số điện thoại đã đăng ký nhận tin nhắn hoặc liên hệ tổng đài 1900.4740 (trong giờ hành chính từ thứ Hai đến thứ Bảy hàng tuần) hoặc gửi email về địa chỉ [hotro@enetviet.com](mailto:hotro@enetviet.com) để được trợ giúp nhanh nhất.

### **Số điện thoại tôi đăng ký nhận tin từ nhà trường hiện nay không còn sử dụng nữa, làm thế nào để tôi vẫn đăng nhâp vào eNetViet?**

Về trường hợp bạn đề cập, có 02 khả năng sau:

- 1. Số điện thoại hiện tại chưa có ai sử dụng, như vậy tạm thời bạn vẫn có thể sử dụng số điện thoại đó và mật khẩu để đăng nhập vào eNetViet. Tuy nhiên, bạn sẽ không nhận được những thông báo bằng tin nhắn SMS từ Nhà trường nữa. Cách tốt nhất, bạn nên liên hệ với Nhà trường hoặc Giáo Viên chủ nhiệm để cập nhật số đẹn thoại mới
- 2. Nếu số điện thoại đó đã có một người khác sử dụng thì bạn cần thanh chóng liên hệ ngay với Nhà trường để thông báo thay đổi số điện thoại. Sau khi thay đổi số điện thoại nhận tin trong hệ thống, bạn tiến hành đăng nhập như mục Đăng nhập lần đầu vào eNetViet.

# **Tôi quên mật khẩu đăng nhập vào eNetViet, tôi phải làm sao để lấy lại mật khẩu đăng nhập?**

Về trường hợp bạn đề cập, bạn vui lòng tham khảo mục Quên/Lấy mật khẩu đăng nhập hoặc liên hệ tổng đài 1900.4740 (trong giờ hành chính từ thứ Hai đến thứ Bảy hàng tuần) hoặc gửi email về địa chỉ [hotro@enetviet.com](mailto:hotro@enetviet.com) để được trợ giúp nhanh nhất.

# **Tại sao sau khi đăng nhập thành công vào ứng dụng eNetViet, tôi lại không nhìn thấy các lớp theo phân công hoặc 1 số tính năng không được hiển thị?**

Về trường hợp bạn đề cập, bạn vui lòng báo lại Nhà trường để kiểm tra phân công giảng dạy đã chính xác hay chưa hoặc liên hệ tổng đài 1900.4740 (trong giờ hành chính từ thứ Hai đến thứ Bảy hàng tuần) hoặc gửi email về địa chỉ [hotro@enetviet.com](mailto:hotro@enetviet.com) để được trợ giúp nhanh nhất.